# **Oracle Banking Digital Experience**

**In Principal Approval Originations User Manual Release 17.2.0.0.0**

**Part No. E88573 – 01** 

**July 2017**

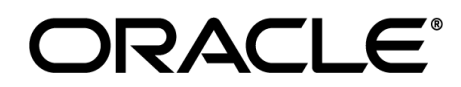

In Principal Approval Originations User Manual July 2017

Oracle Financial Services Software Limited Oracle Park Off Western Express Highway Goregaon (East) Mumbai, Maharashtra 400 063 India Worldwide Inquiries: Phone: +91 22 6718 3000 Fax:+91 22 6718 3001 [www.oracle.com/financialservices/](http://www.oracle.com/financialservices/)

Copyright © 2017, Oracle and/or its affiliates. All rights reserved.

Oracle and Java are registered trademarks of Oracle and/or its affiliates. Other names may be trademarks of their respective owners.

U.S. GOVERNMENT END USERS: Oracle programs, including any operating system, integrated software, any programs installed on the hardware, and/or documentation, delivered to U.S. Government end users are "commercial computer software" pursuant to the applicable Federal Acquisition Regulation and agency-specific supplemental regulations. As such, use, duplication, disclosure, modification, and adaptation of the programs, including any operating system, integrated software, any programs installed on the hardware, and/or documentation, shall be subject to license terms and license restrictions applicable to the programs. No other rights are granted to the U.S. Government.

This software or hardware is developed for general use in a variety of information management applications. It is not developed or intended for use in any inherently dangerous applications, including applications that may create a risk of personal injury. If you use this software or hardware in dangerous applications, then you shall be responsible to take all appropriate failsafe, backup, redundancy, and other measures to ensure its safe use. Oracle Corporation and its affiliates disclaim any liability for any damages caused by use of this software or hardware in dangerous applications.

This software and related documentation are provided under a license agreement containing restrictions on use and disclosure and are protected by intellectual property laws. Except as expressly permitted in your license agreement or allowed by law, you may not use, copy, reproduce, translate, broadcast, modify, license, transmit, distribute, exhibit, perform, publish or display any part, in any form, or by any means. Reverse engineering, disassembly, or decompilation of this software, unless required by law for interoperability, is prohibited.

The information contained herein is subject to change without notice and is not warranted to be error-free. If you find any errors, please report them to us in writing.

This software or hardware and documentation may provide access to or information on content, products and services from third parties. Oracle Corporation and its affiliates are not responsible for and expressly disclaim all warranties of any kind with respect to third-party content, products, and services. Oracle Corporation and its affiliates will not be responsible for any loss, costs, or damages incurred due to your access to or use of third-party content, products, or services.

<span id="page-2-0"></span>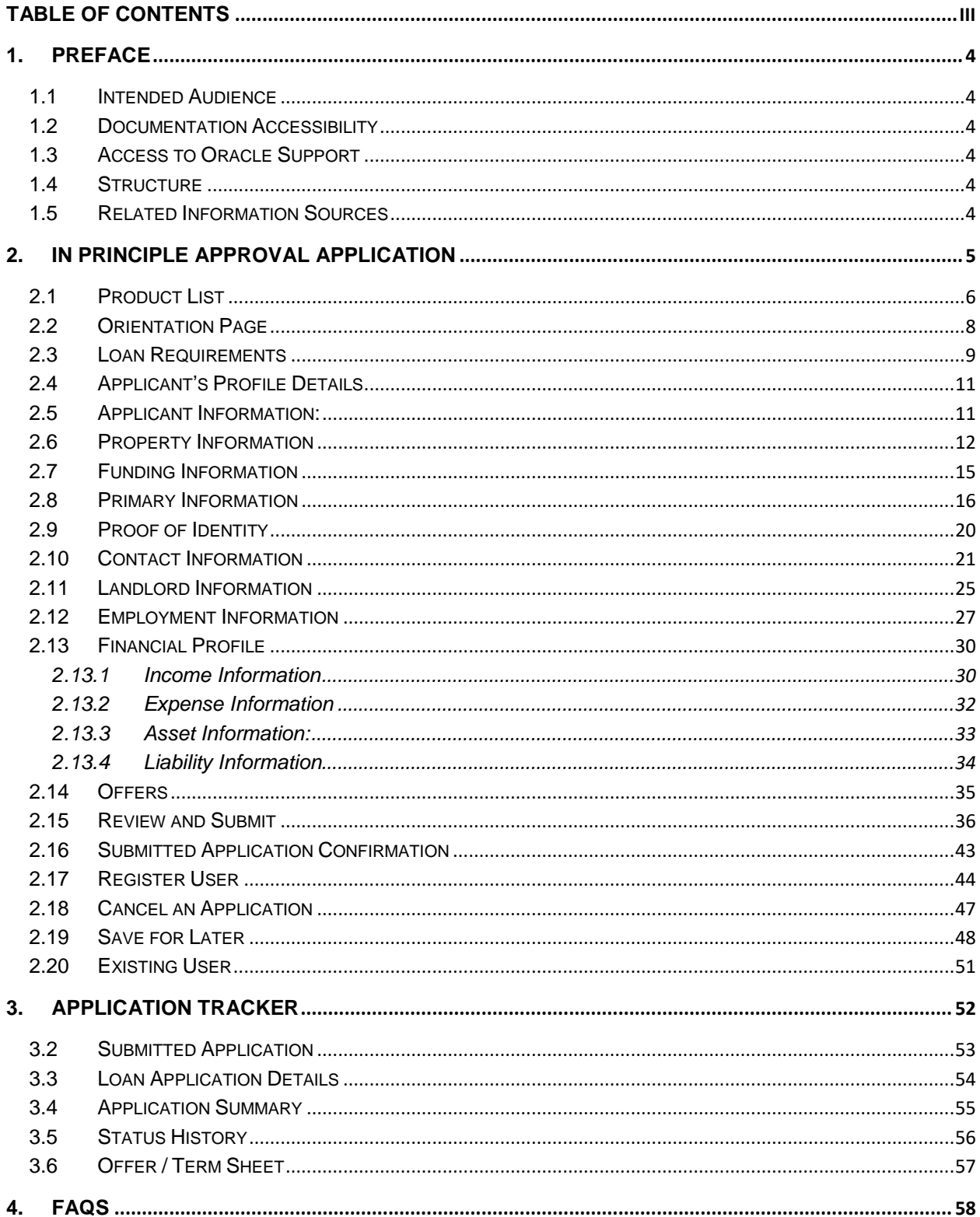

# **Table of Contents**

# <span id="page-3-0"></span>**1. Preface**

# <span id="page-3-1"></span>**1.1 Intended Audience**

This document is intended for the following audience*:*

- **Customers**
- **Partners**

# <span id="page-3-2"></span>**1.2 Documentation Accessibility**

For information about Oracle's commitment to accessibility, visit the Oracle Accessibility Program website at<http://www.oracle.com/pls/topic/lookup?ctx=acc&id=docacc>.

# <span id="page-3-3"></span>**1.3 Access to Oracle Support**

Oracle customers have access to electronic support through My Oracle Support. For information, visit

http://www.oracle.com/pls/topic/lookup?ctx=acc&id=info or visit

http://www.oracle.com/pls/topic/lookup?ctx=acc&id=trs if you are hearing impaired.

# <span id="page-3-4"></span>**1.4 Structure**

This manual is organized into the following categories:

*Preface* gives information on the intended audience. It also describes the overall structure of the User Manual.

*Introduction* provides brief information on the overall functionality covered in the User Manual.

The subsequent chapters provide information on transactions covered in the User Manual.

Each transaction is explained in the following manner:

- Introduction to the transaction
- Screenshots of the transaction
- The images of screens used in this user manual are for illustrative purpose only, to provide improved understanding of the functionality; actual screens that appear in the application may vary based on selected browser, theme, and mobile devices.
- Procedure containing steps to complete the transaction- The mandatory and conditional fields of the transaction are explained in the procedure.

If a transaction contains multiple procedures, each procedure is explained. If some functionality is present in many transactions, this functionality is explained separately.

# <span id="page-3-5"></span>**1.5 Related Information Sources**

For more information on Oracle Banking Digital Experience Release 17.2.0.0.0, refer to the following documents:

- Oracle Banking Digital Experience Licensing Guide
- Oracle Banking Digital Experience Installation Manuals

# <span id="page-4-0"></span>**2. In Principle Approval Application**

An in principal approval loan indicates whether bank can potentially lend the amount to the borrower.

In principal approval is availed in the following scenarios:

- If you are planning to buy a new home
- If you have found a property and need an indication whether bank may be able to lend you the amount you need
- If you are ready to apply for a mortgage

Important information pertaining to in principal approval

- An Approval in Principle letter is not an offer of a loan
- Requesting an Approval in Principle does not mean that you are committing to apply for a mortgage loan with the bank

#### **In Principal Approval Workflow**

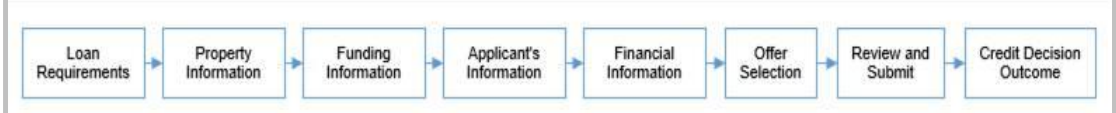

Following are the steps involved as part of application submission:

- **Loan Requirements:** You can specify the amount to be borrowed, purpose of the loan, tenure, and co-applicant if there is any.
- **Property Information:** You can provide property information like, purchase price, ownership details, intended owners of the property, address of property etc.
- **Funding Information:** This section displays the purchase price of the property, requested loan amount, application fees, lenders mortgage insurance, (if applicable), and contribution amount by the applicant towards the loan.
- **Applicant Information:** The applicant information section consists details like, basic personal information, identity, contact, and employment information of the applicant.
- **Financial Information:** This section consists of income, expense, asset, and liability details of the applicant.
- **Offer Selection:** It displays multiple loan offers with an option to select any offer of choice.
- **Review and Submit:** It displays the summary of the loan application with details submitted as part of the application and modify any details if required.
- **Credit Decision Outcome:** It displays the credit decision, once the loan application is submitted successfully.

#### **How to reach here:**

*Dashboard > In Principle Approval* 

#### **To apply for in principal approval loan:**

- Select 'In Principle Approval' on the product showcase.
- The product selection screen is displayed.

## <span id="page-5-0"></span>**2.1 Product List**

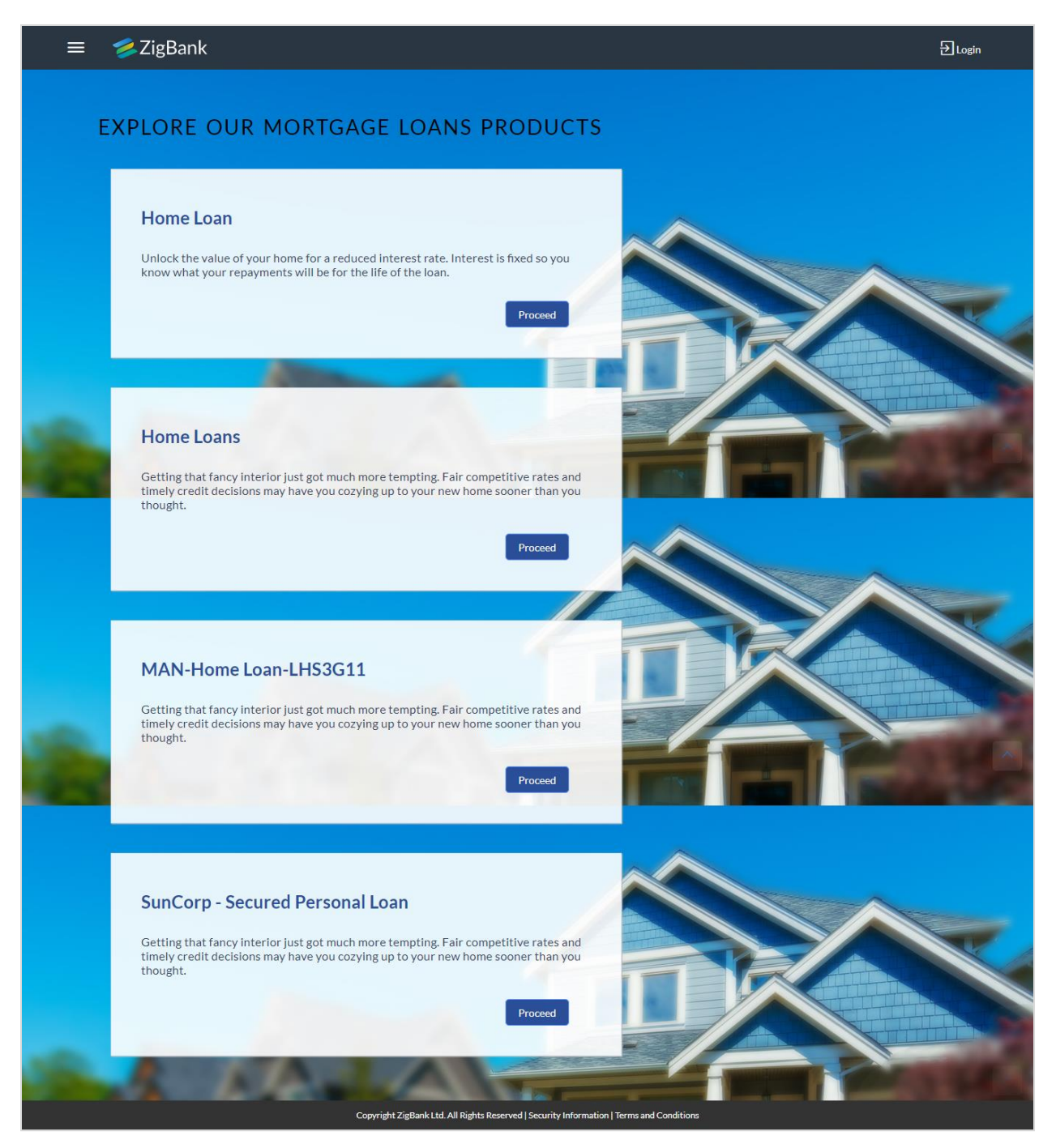

• Click the Proceed option available on the desired product card. The Mortgage Loans Orientation screen is displayed containing details informing the applicant about the steps involved in the loan application, details required for application and eligibility criteria.

### <span id="page-7-0"></span>**2.2 Orientation Page**

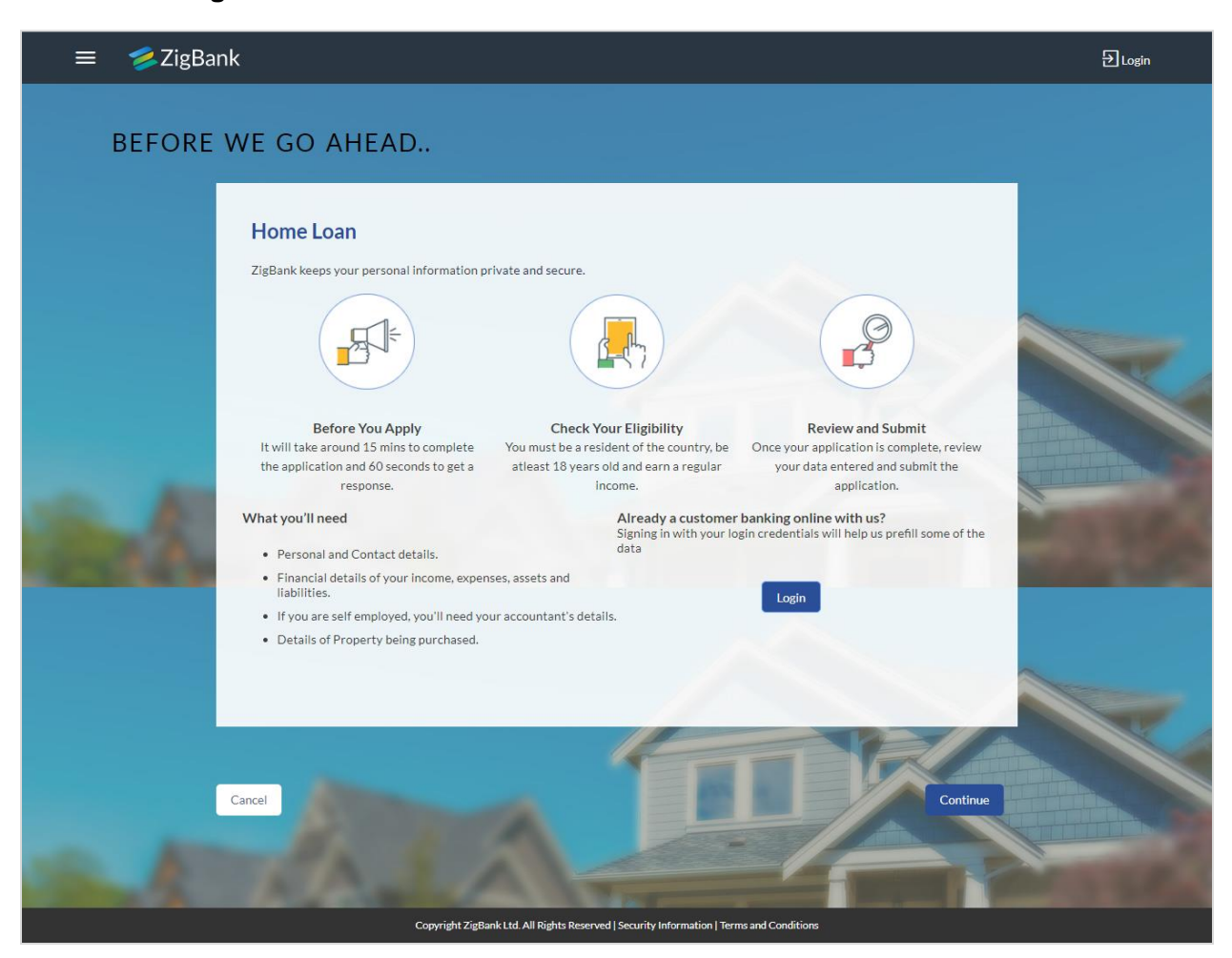

 Click **Continue**, if you are a new/unregistered user. OR

Click **Login** if you are a registered user. For more information on the application of an existing user, view the **Existing User** section in this document. OR

Click **Cancel** to abort the loan application process. For more information on cancelling an application, view the **Cancel Application** section of this document

• The loan requirement screen is displayed. Enter the loan requirement details such as loan amount that is amount to be borrowed, loan tenure, and if a co-applicant is to be added to the application

## <span id="page-8-0"></span>**2.3 Loan Requirements**

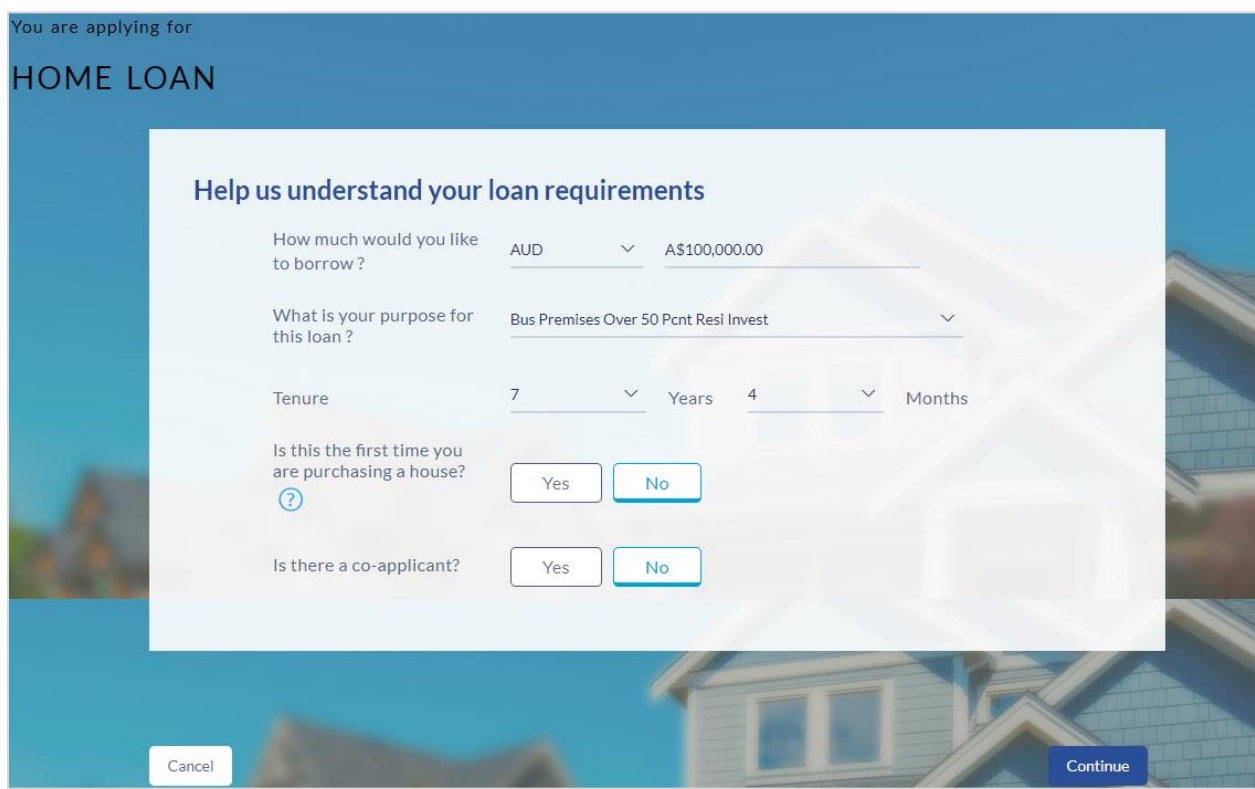

### **Field Description**

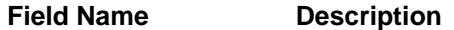

### **Help us understand your loan requirements**

**What is your purpose**  The reason for which the loan application is being made **for this loan?**

**How much would you**  The loan amount that you would like to borrow. **like to borrow**

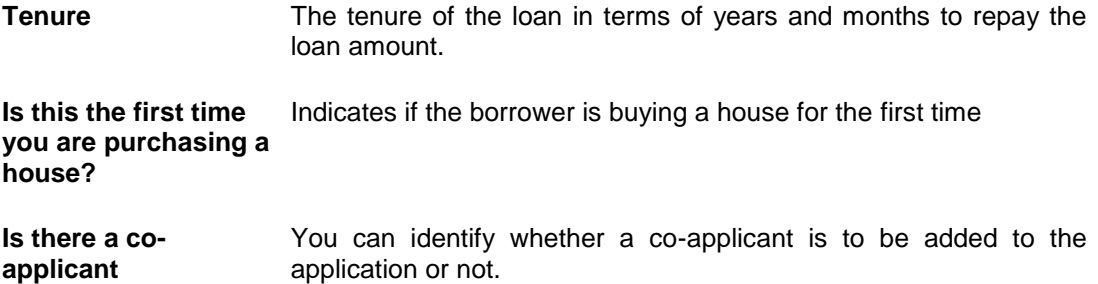

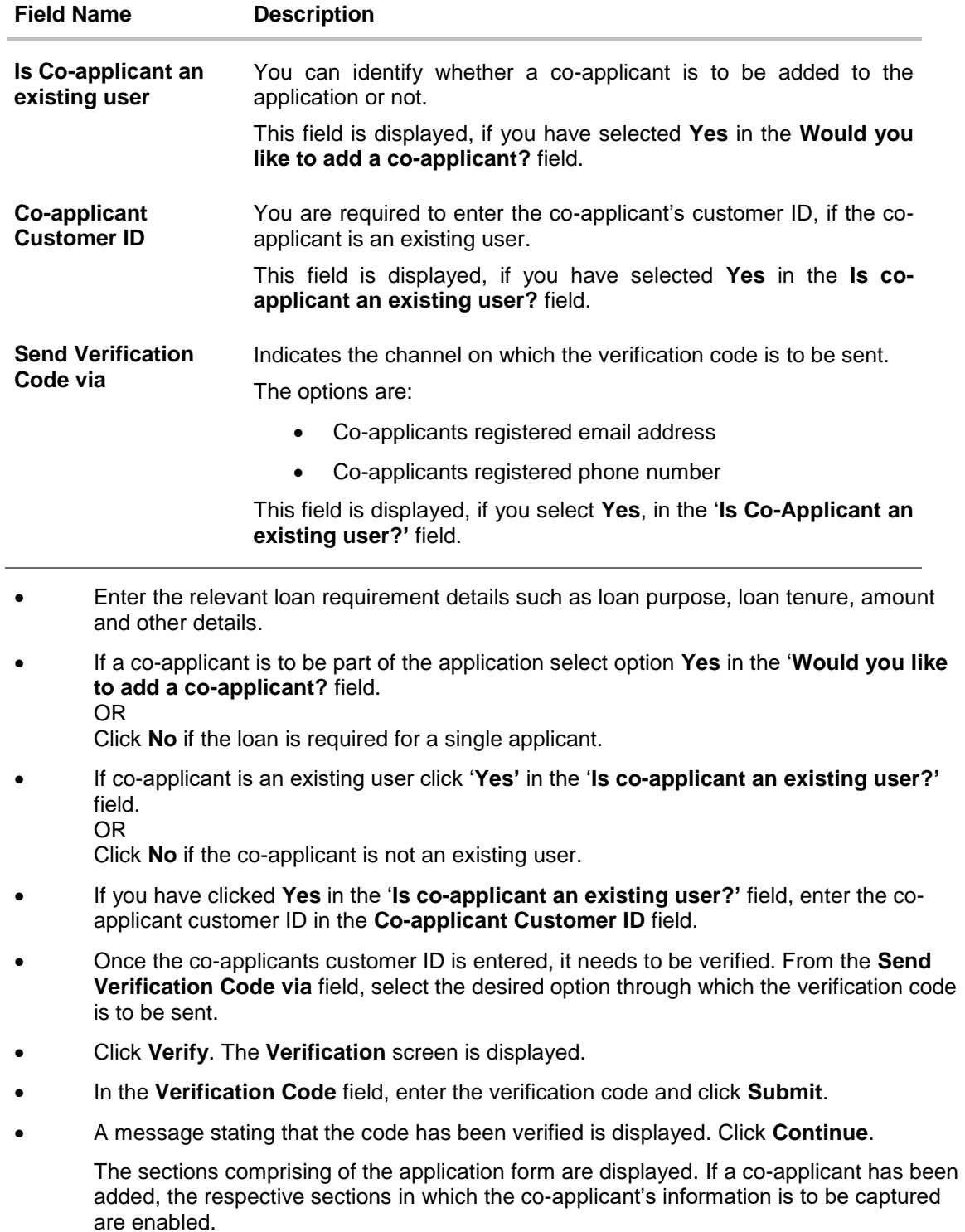

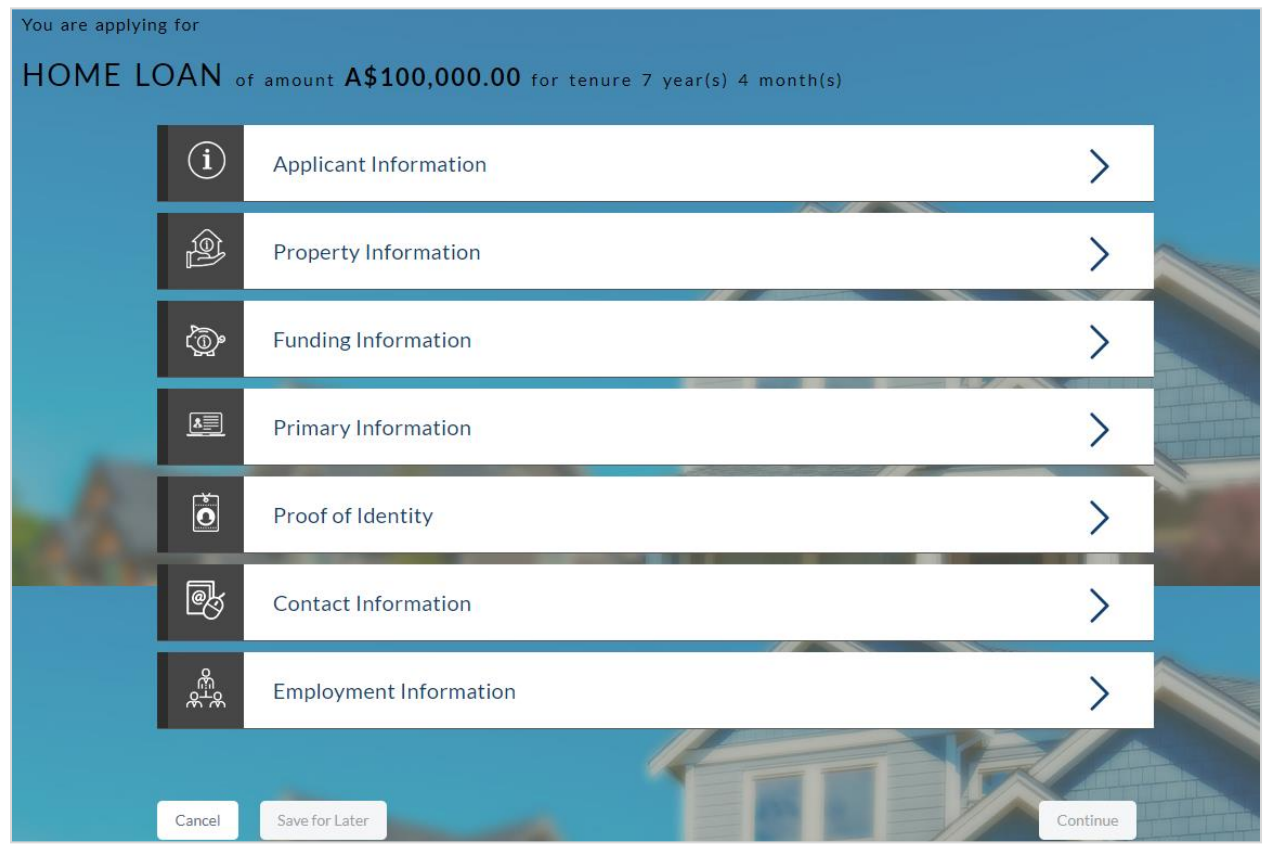

# <span id="page-10-0"></span>**2.4 Applicant's Profile Details**

The applicant information section will open to enter basic information about the applicant.

# <span id="page-10-1"></span>**2.5 Applicant Information:**

In this section enter information like salutation, first name, middle name and last name.

### **Applicant Information**

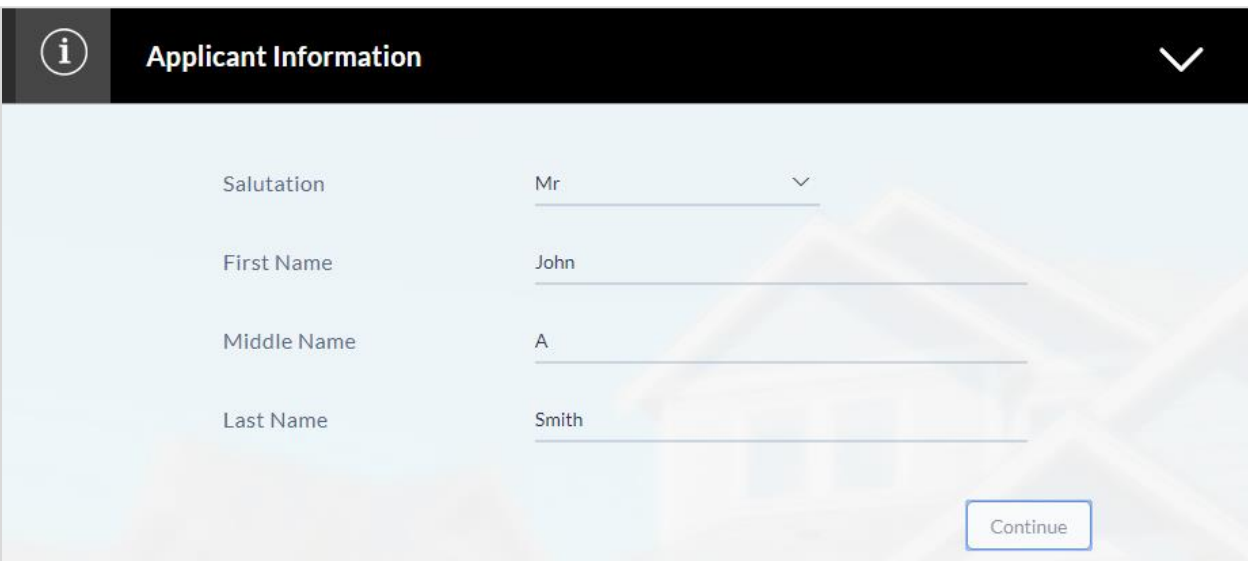

### **Field Description**

![](_page_11_Picture_104.jpeg)

 Click **Continue** to confirm the applicant's information. If a co-applicant has been added, the screen on which co-applicant's name is to be defined will be displayed, after which the Property Information section will be displayed.

### <span id="page-11-0"></span>**2.6 Property Information**

In the property Information screen enter the information like property type, subtype, ownership and address of the property.

# **Property Information**

![](_page_12_Picture_17.jpeg)

![](_page_13_Picture_189.jpeg)

 Click Continue to update the property information. The **Funding Information** section is displayed.

### <span id="page-14-0"></span>**2.7 Funding Information**

This section displays the total fees that are applicable on the loan application, the total cost which is the sum of the property purchase price and the fees, as well as any amount that needs to be contributed by you which is the difference between the amount of loan you have requested and the total cost.

You can click on *our the Modify* option to edit either the property purchase price or the amount of loan you are requesting if the contribution amount is not suitable to you. Once the values displayed are suitable, click on **Accept** and **Continue** to proceed to the next step in the application.

#### **Funding Information**

![](_page_14_Picture_119.jpeg)

![](_page_14_Picture_120.jpeg)

![](_page_15_Picture_111.jpeg)

- OR Click **Modify** if you wish to get the contribution amount modified. You will need to modify the requested loan amount and/or property purchase price for the contribution amount to change.
- $\bullet$  Click  $\boxed{\Box}$  to save the modified loan details.
- Click **Continue**. The **Primary Information** section is displayed.

### <span id="page-15-0"></span>**2.8 Primary Information**

In the Primary Information screen enter the appropriate information like, salutation, first name, last name, date of birth, citizenship, etc.

### **Primary Information**

![](_page_16_Picture_13.jpeg)

![](_page_17_Picture_158.jpeg)

![](_page_18_Picture_49.jpeg)

Click **Continue**. The **Proof of Identity** section is displayed.

### <span id="page-19-0"></span>**2.9 Proof of Identity**

In the proof of identity section enter the identity details such as, identity type, ID number, and expiry date.

#### **Proof of Identity**

![](_page_19_Picture_134.jpeg)

- Driving license
- Passport
- National Identification no
- Student ID card
- Tax ID individual etc

#### **ID Number** Enter Identification number corresponding to the identification type.

- **Expiration Date** Enter the date on which your identification document will expire. This date can be found printed on your identification document. The system will validate if the expiration date has passed or if it is a valid date i.e. not one that is too ahead in the future (the number of years will be defined by the bank) and will display an appropriate error message. In this case, you can either modify the expiration date or select a different ID to submit as proof of identity, one that has a valid expiration date.
	- Click **Continue** to save the identification information. The **Contact Information** section is displayed.

### <span id="page-20-0"></span>**2.10 Contact Information**

In the contact information section enter the contact details including your email address, phone number and current residential address.

You will be required to enter details of your previous residence if you have stayed at your current residence for less than the amount of time required. This amount of time is defined by the bank in terms of years.

**Contact Information (Current and Previous Residential Address)**

![](_page_21_Picture_13.jpeg)

![](_page_22_Picture_137.jpeg)

![](_page_23_Picture_137.jpeg)

![](_page_24_Picture_115.jpeg)

## <span id="page-24-0"></span>**2.11 Landlord Information**

The section appears if you select '**Rented'** or **'Leased'** option in the **Accommodation Type** list.

**Contact Information (Landlord Details)**

![](_page_25_Picture_76.jpeg)

# **Field Description**

 $\sim$ 

![](_page_25_Picture_77.jpeg)

 Click **Continue** to save the contact information. The **Employment Information** section is displayed.

### <span id="page-26-0"></span>**2.12 Employment Information**

In this section enter details of your employment over a defined period starting with your current primary employment. The details required are type of employment, employment status, date on which specific employment was started and if you are salaried or self-employed, the company or employer name. If the amount of time at which you have been employed in your current employment is less than the required amount, the system will display fields in which you can enter details of previous employment.

![](_page_27_Picture_13.jpeg)

### **Field Description**

![](_page_28_Picture_174.jpeg)

 Click **Add** to update the employment information. OR

Click  $\Box$  to modify the employment information.

- Click  $\bigoplus$  to add more than one employment information. OR
- Click **Continue** to proceed with the application process
- The **Financial Profile** screen is displayed with **Income**, **Expense**, **Asset**, and **Liability** sections

## <span id="page-29-0"></span>**2.13 Financial Profile**

![](_page_29_Picture_2.jpeg)

Enter the appropriate details in the relevant sections.

## <span id="page-29-1"></span>**2.13.1 Income Information**

In this section enter details of all income that you want to be considered to be the basis on which you will repay the loan.

You can add multiple records of income up to a defined limit. Click the  $\bigoplus$  icon to add additional income records and the  $\overline{w}$  icon against a specific record to delete it

![](_page_30_Picture_85.jpeg)

![](_page_30_Picture_86.jpeg)

- Click **Save** to update the income details.
- Click **Continue** to proceed with the expense details section. OR
- Click  $\overline{\bigoplus}$  to add another income record

### <span id="page-31-0"></span>**2.13.2 Expense Information**

In this section enter details of all expenses you incur on a regular basis. You can add multiple expense records up to a defined limit. Click the  $\bigoplus$  icon to add additional expense records and the  $\mathbf{\hat{I}}$  icon against a specific record to delete it

![](_page_31_Picture_105.jpeg)

#### **Field Description**

![](_page_31_Picture_106.jpeg)

- Click **Save** to update the expense details.
- Click **Continue** to proceed with the asset details section.

OR

Click  $\bigoplus$  to add another expense record.

### <span id="page-32-0"></span>**2.13.3 Asset Information:**

In this section enter details of all assets owned by you. You can add multiple asset records up to a defined limit. Click the  $\bigoplus$  icon to add additional asset records and the  $\overline{1\!\!1}$  icon against a specific record to delete it

![](_page_32_Picture_91.jpeg)

### **Field Description**

![](_page_32_Picture_92.jpeg)

OR

L,

• Click  $\bigoplus$  to add another asset record

### <span id="page-33-0"></span>**2.13.4 Liability Information**

In this section, enter details of all your liabilities. You can add multiple records up to a defined limit.

![](_page_33_Picture_107.jpeg)

![](_page_33_Picture_108.jpeg)

### **Field Description**

![](_page_33_Picture_109.jpeg)

Click **Save**.

OR

- Click  $\bigoplus$  to add another liability record.
- Once the asset, liability, income, and expense details are entered click **Continue**
- Click **Continue** to proceed with the application process

# <span id="page-34-0"></span>**2.14 Offers**

This section displays all the product offers applicable to you. You can select any offer that best suits your needs.

![](_page_34_Picture_3.jpeg)

- Select a suitable offer
- Click **Continue**.
- Click **Review and Submit**. The review screen is displayed.

## <span id="page-35-0"></span>**2.15 Review and Submit**

It will display all the information you have entered in the application. You can verify that all the information provided by you is correct and make any changes if required

### **Loan Requirement**

![](_page_35_Picture_35.jpeg)

### **Offers**

![](_page_35_Picture_36.jpeg)

# **Property Information**

![](_page_36_Picture_22.jpeg)

# **Funding Table**

![](_page_36_Picture_23.jpeg)

# **Primary Information**

![](_page_37_Picture_22.jpeg)

# **Proof of Identity**

![](_page_37_Picture_23.jpeg)

## **Contact Information**

![](_page_38_Picture_21.jpeg)

**Employment Information**

![](_page_39_Picture_21.jpeg)

### **Financial Profile**

**Income**

![](_page_40_Picture_18.jpeg)

# **Expenses**

![](_page_40_Picture_19.jpeg)

#### **Assets**

![](_page_41_Picture_54.jpeg)

### **Liabilities**

![](_page_41_Picture_55.jpeg)

- Click  $\Box$  against any section if you wish to edit any information that is part of that section.
- Once the details are edited click **Continue**.
- The review and submit screen appears. Click **Submit**.
- The application reference number is generated with the credit decision outcome along with the next set of steps.

### <span id="page-42-0"></span>**2.16 Submitted Application Confirmation**

The confirmation page is displayed once you have submitted your application. This page displays the current status of the application along with details of any further steps that might be required to be taken. The application reference number, by which you can track the status of your application, is also displayed on this page. Additionally, the options to register (if you are a new customer and have not yet registered with the bank) and to track the application are also provided on this page

![](_page_42_Picture_3.jpeg)

 If you are not a registered channel user, you will have an option to register yourself for channel access. Click **Register**

OR

- Click **Go to Homepage** to navigate to the product showcase
- Click **Track your Application** to track your submitted application. For more information on the application tracker view the **Application Tracker** section in this document

## <span id="page-43-0"></span>**2.17 Register User**

#### **To register an applicant:**

- $\bullet$  In the **Email** field, enter the email address.
- To confirm, enter the email ID in the **Confirm Email** field.
- Click **Verify** link to verify the entered email address.
	- a. In the **Verification Code** field, enter the verification code sent on the registered email ID.
	- b. Click **Resend Code**, if the code is not received.
	- c. Click **Submit**. The successful email verification message appears.
- In the **Password** field, enter the password required for log-in.
- To confirm enter the password in the **Confirm Password** field.

![](_page_43_Picture_123.jpeg)

![](_page_43_Picture_124.jpeg)

⊗

![](_page_44_Picture_126.jpeg)

Click Register to register yourself for online banking access

#### **Verification**

# Verification

A verification code has been sent to your specified email address. Please enter that code below to complete the process

![](_page_44_Picture_127.jpeg)

![](_page_44_Picture_128.jpeg)

 Click **Submit** to submit the verification code. On successful verification, a message stating that verification has been completed successfully will be displayed.

OR

- Click **Resend Code** if you wish the system to re-send the security code. OR
- Click **Cancel** to close the screen and return to the registration screen

### **Register Applicant Confirmation**

![](_page_45_Picture_2.jpeg)

#### **Field Description**

![](_page_45_Picture_86.jpeg)

Click **Send Link** to send the registration link to the co-applicant.

OR

Click **Track Application** to navigate to the application tracker and view the application status.

OR

Click **Go To Homepage** to navigate to the product showcase.

### <span id="page-46-0"></span>**2.18 Cancel an Application**

The option to cancel the application is provided throughout the application and you can opt to cancel the application at any step.

### **To cancel an application:**

- Click **Cancel**. The cancel application screen is displayed. You will be able to select a reason for which you are cancelling the application.
- Click **Cancel and Exit**. The application is cancelled

![](_page_46_Picture_91.jpeg)

![](_page_46_Picture_92.jpeg)

![](_page_47_Picture_121.jpeg)

- Select the appropriate reason for cancelling the application.
- Click **Cancel and Exit** to cancel and exit the application. Application has been cancelled message is displayed. OR

Click **Return to Application** to view the loan application.

#### **Application Cancelled**

![](_page_47_Picture_122.jpeg)

Click **Go to Homepage** to navigate to the product showcase screen.

### <span id="page-47-0"></span>**2.19 Save for Later**

There are two scenarios in this case

- If the applicant is a registered user and he/she is already logged in then the applicant will get a confirmation page indicating submission saved successfully.
- If the applicant is a new user i.e. who is not registered for channel access, then he/she will be required to register while saving the application. The following steps are involved in the process of saving an application in this scenario.

All saved applications will be available in the application tracker under the In Draft tab. You can select any application to resume the application submission process

#### **To save an application:**

- Click **Save for Later**. The **Save and Complete Later** screen is displayed.
- In the **Email** field, enter the email address with which you would like to register.
- To confirm the email, re-enter the email ID in the **Confirm Email** field.
- Click the **Verify** link to verify the entered email address.
	- a. In the **Verification Code** field, enter the verification code sent to the email ID entered in the **Email** field.
	- b. Click **Resend Code**, if the code is not received.
	- c. Click **Submit**. A message stating that the email ID has been verified successfully is displayed.
- $\bullet$  In the **Password** field, enter the password required for log-in.
- To confirm the password, re-enter the password in the **Confirm Password**

![](_page_49_Picture_90.jpeg)

# **Field Description**

![](_page_49_Picture_91.jpeg)

 Click **Save Application**. OR Click **Cancel Application** to cancel the application. OR Click **Return to Application** to navigate back to the application screen

### **Saved Application**

![](_page_50_Picture_1.jpeg)

Click **Track your Application** to view the application status.

OR

Click **Go to Homepage** to navigate to the product showcase

### <span id="page-50-0"></span>**2.20 Existing User**

An application form being initiated by an existing user will differ from that of one being initiated by a new/unregistered user. If you are applying for a In principle approval loan as an existing user, once you login to the system after having entered your login credentials, the application form will be displayed with all your personal details pre-populated in the respective fields and sections. You will, hence, be required to only specify details pertaining to the loan. The sections that will be pre-populated with your information are Primary Information, Proof of Identity, Contact Information, Employment Information and Financial Information including Income, Expenses, Assets and Liabilities

# <span id="page-51-0"></span>**3. Application Tracker**

The Application Tracker enables you to view the progress of submitted applications and also to retrieve and complete applications that have been saved. Through the application tracker you can perform the following actions:

- **View submitted application**: The application tracker enables you to view details of submitted applications which includes viewing status history, application summary and term sheet document.
- **View application in draft**: While filling out an application form, if you opt to save the application instead of submitting it, the application is saved in the application tracker as an 'In Draft application'. You can select any of the applications available under this tab in order to complete and submit that application.

#### **To track an application:**

- Click **Track Application** on the dashboard. The **Login** screen is displayed.
- Enter the registered email ID and password, click **Login**.
- The **Application Tracker** screen is displayed. By default the submitted application view is displayed.

# <span id="page-52-0"></span>**3.2 Submitted Application**

![](_page_52_Picture_101.jpeg)

![](_page_52_Picture_102.jpeg)

- Select the application card
- The **Application Details** screen is displayed with options to view additional details of the application and pending tasks, if any.

# <span id="page-53-0"></span>**3.3 Loan Application Details**

![](_page_53_Picture_49.jpeg)

![](_page_53_Picture_50.jpeg)

![](_page_54_Picture_104.jpeg)

Click any section heading to view details or to take required action on the application

# <span id="page-54-0"></span>**3.4 Application Summary**

![](_page_54_Picture_105.jpeg)

![](_page_54_Picture_106.jpeg)

![](_page_55_Picture_82.jpeg)

# <span id="page-55-0"></span>**3.5 Status History**

This section displays the status history of the loan application i.e. the various stages through which the loan application has gone along with the current status.

![](_page_55_Picture_83.jpeg)

![](_page_55_Picture_84.jpeg)

## <span id="page-56-0"></span>**3.6 Offer / Term Sheet**

As part of this section, there will be term sheet available for the applicant to view and download

![](_page_56_Picture_48.jpeg)

# **Field Description**

![](_page_56_Picture_49.jpeg)

• Click **the download the term sheet document.** 

# <span id="page-57-0"></span>**4. FAQs**

#### **1. I am an existing customer of the bank but do not have channel access, how can I proceed?**

You can register yourself as a channel user through the 'Register' option available on the portal page and provide the required details.

#### **2. Can I proceed with the application if I am not an existing channel user?**

Yes. You can continue filling in the application details as a guest user and need not necessarily login.

#### **3. Why am I required to specify whether I am a first time home buyer or not, in the application?**

This information may be required by the bank to decide on the subsidy, if any, granted by the government for first time home buyers.

#### **4. Does the Co-Applicant also need to login for the system to populate the information if he/she is an existing channel user?**

No. The co-applicant's customer ID needs to be entered by the primary applicant if he/she is an existing user. A verification code will be sent to the co-applicants email ID and/or mobile number. Once the verification process is successful, the co-applicant's details will be populated.

#### **5. Why am I asked to capture previous residential address details?**

The bank has a resident stability policy in place wherein if the applicant is staying at the current address for less than a defined term then he/she needs to define the previous residential address.

#### **6. My co-applicant and I live in the same house, do I need to enter address details again while defining co-applicant information?**

No. There is an option in the co-applicant contact information section to default the primary applicant's address in that of the co-applicant's residential address fields.

#### **7. The application requires me to define certain financial details that are not applicable to me. How do I proceed?**

In case a financial parameter such as an expense as mortgage is not applicable to you, you can mention the value '0' against that specific financial parameter and proceed with the application.

#### **8. Why am I being asked to capture previous employment details?**

The bank has an employment stability policy in place wherein if the applicant has not completed a defined term in the current organization then he/she needs to define previous employment details.

### **9. I have saved the application. Can my co-applicant resume the application from the application tracker?**

Yes. The co-applicant needs to be a registered channel user to login to the application tracker and resume the application.

### **10. Can the co-applicant perform all the pending tasks in the application tracker?**

Yes, the co-applicant has all the rights as that of the primary applicant.